# **CGM JOURNAL**

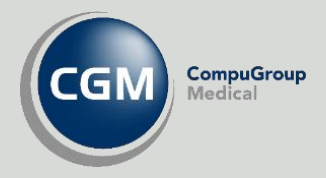

# **Brukeroppsett**

Opprett nye brukere Sett opp timebok Sett opp regnskap

Se våre nettsider www.cgm.com/no for flere veiledninger og annen nyttig informasjon.

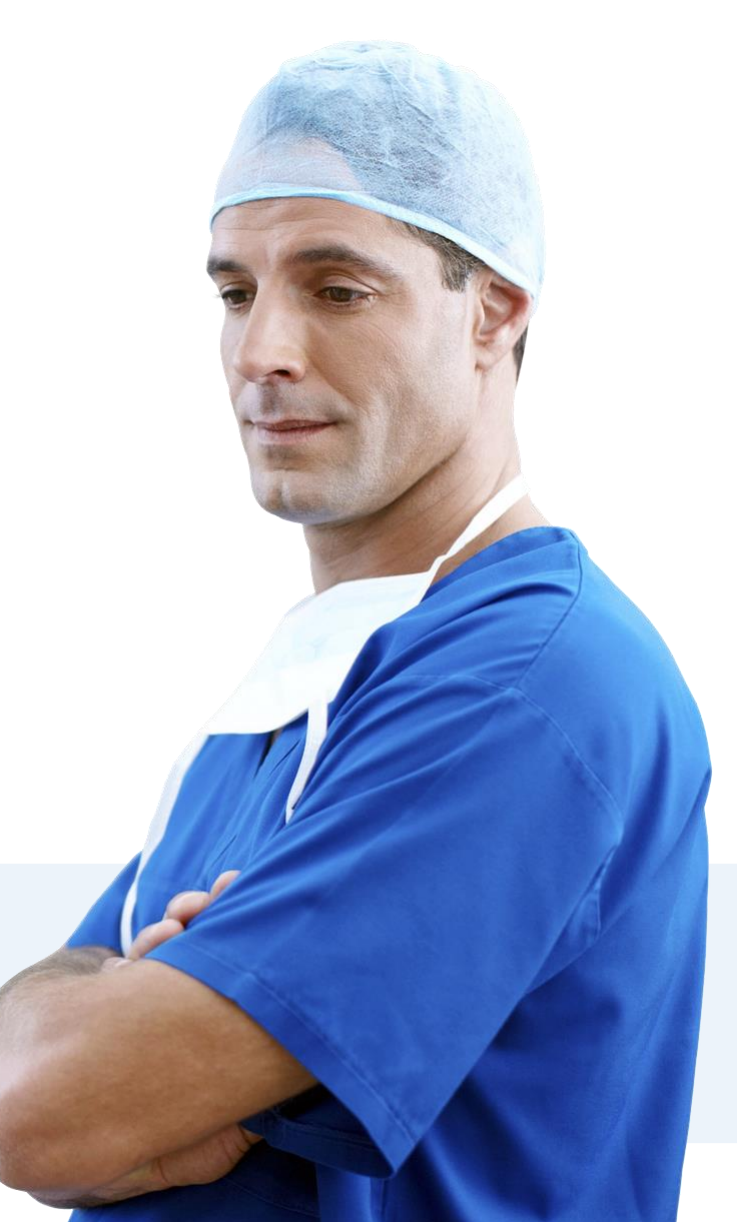

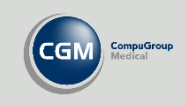

## Innholdsfortegnelse

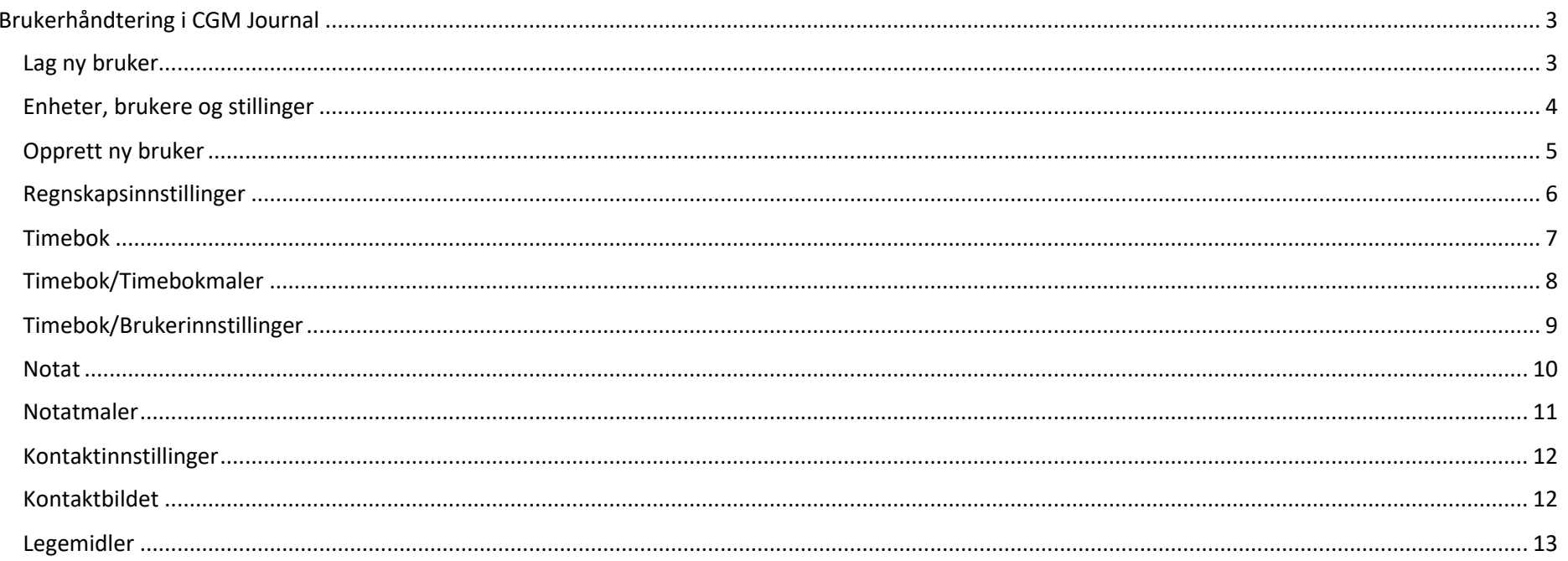

#### Kjære CGM Journal bruker!

Vi ønsker å forbedre vår dokumentasjon, og gjøre den mer tilgjengelig, og lettlest, for brukerne. En av tingene vi forsøker er å korte ned brukerveiledninger med mindre steg-for-steg beskrivelser og bedre presentasjon av mulighetene i programmet. Det skal gå raskt å få oversikt over hvordan programmet fungerer, og vi tror du har dårlig tid allerede. Samtidig jobber vi med å forbedre grensesnittet i programmet, og minske behovet for skriftlig dokumentasjon, slik at programmet blir mer intuitivt.

Dette er en av de nye veiledningene vi har laget, og vi hadde satt stor pris på din tilbakemelding både på innhold og utseende. Spesielt ønsker vi tilbakemelding dersom veiledningen ikke dekker ditt behov. Da må vi vurdere å endre veiledningen eller lage supplerende veiledninger.

Ta kontakt på supportinfo.no@cgm.com for å gi tilbakemelding på vår brukerdokumentasjon. Vi gleder oss til å høre fra deg!

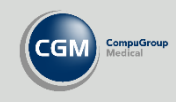

### <span id="page-2-0"></span>**Brukerhåndtering i CGM Journal**

Oppsett for nye eller eksisterende av brukere i CGM Journal gjøres ved å åpne *Administrasjonsmodulen*.

Vær oppmerksom på at du må være logget inn som en **Administrator** for å kunne opprette eller endre nye brukere. Du kan logge inn som en vanlig bruker og endre egne innstillinger.

Når du har åpnet *Administrasjon* finner du en gruppe innstillinger kalt **Brukerhåndtering**. Du kan også søke etter for eksempel «bruker». Dersom du velger **Lag ny bruker** finner du stegene du trenger for å opprette nye brukere.

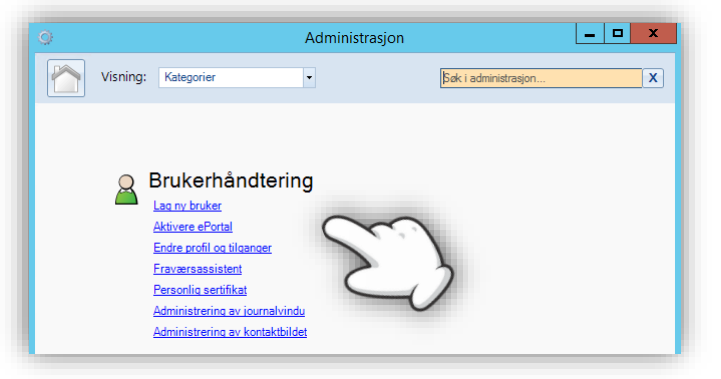

#### $\boxed{-}$ Vær oppmerksom på at Ö. det kan være faner Visning: Kategorier ı. Søk i administrasjon  $\mathbf{x}$ med flere innstillinger Lag ny bruker stillinger Enheter, brukers 2. Regnskapsinnstillinger 3. Timebok 4. Notat Tre-visning Tienestebasert meldingsutveksling 5. Kontaktinnstillinger 6. Kontaktbildet alve Søk Kollaps Ekspander **Nis alle** Rediger 7. Legemidler 8. Tilgangskontroll **ELC** Kattskinnet Legekontor 13 9. Besøklegen - Tjenestematrise (Ny Bruker), Test ((Ny stilling)) Ny bruker Alvesen, Kurtine (Spesialist) Ny enhet Angelmann, Andor  $=$ **B** Bergman, Camilla (Lege) **R** Borgeno, Davido (Lege) Vis Logg **A** Dnummeriakis, Dmitros (Lege) Oversikt over stegene for oppsett **Duck, Ole** av brukere og stillinger **A** Helsesekretær, Hilde Helsesen, Anton (Lege) Trykk på de forskjellige stegene og  $\frac{1}{2}$  Info. Are Johnsen, Jon ((Ny stilling)) gjør endringer i vinduet til høyre Karlsøy, Renate Marie ((Ny stilling)) Kiropraktor, Kåre (Kiropraktor) May, Medhjelper (Medhjelper) Lagre

### <span id="page-2-1"></span>**Lag ny bruker**

**Lag ny bruker** inneholder flere valg relatert til brukeroppsett, vi går gjennom disse i veiledningen.

Når du åpner denne har du en liste med steg du kan følge for å lage nye brukere eller finne brukerinnstillinger.

Se neste side for opprettelse av brukere.

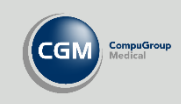

### <span id="page-3-0"></span>**Enheter, brukere og stillinger**

Du starter i **1. Enheter, brukere og stillinger** som gir deg en oversikt over alle rollene i virksomheten. Her kan du kan opprette nye, eller redigere eksisterende brukere og stillinger.

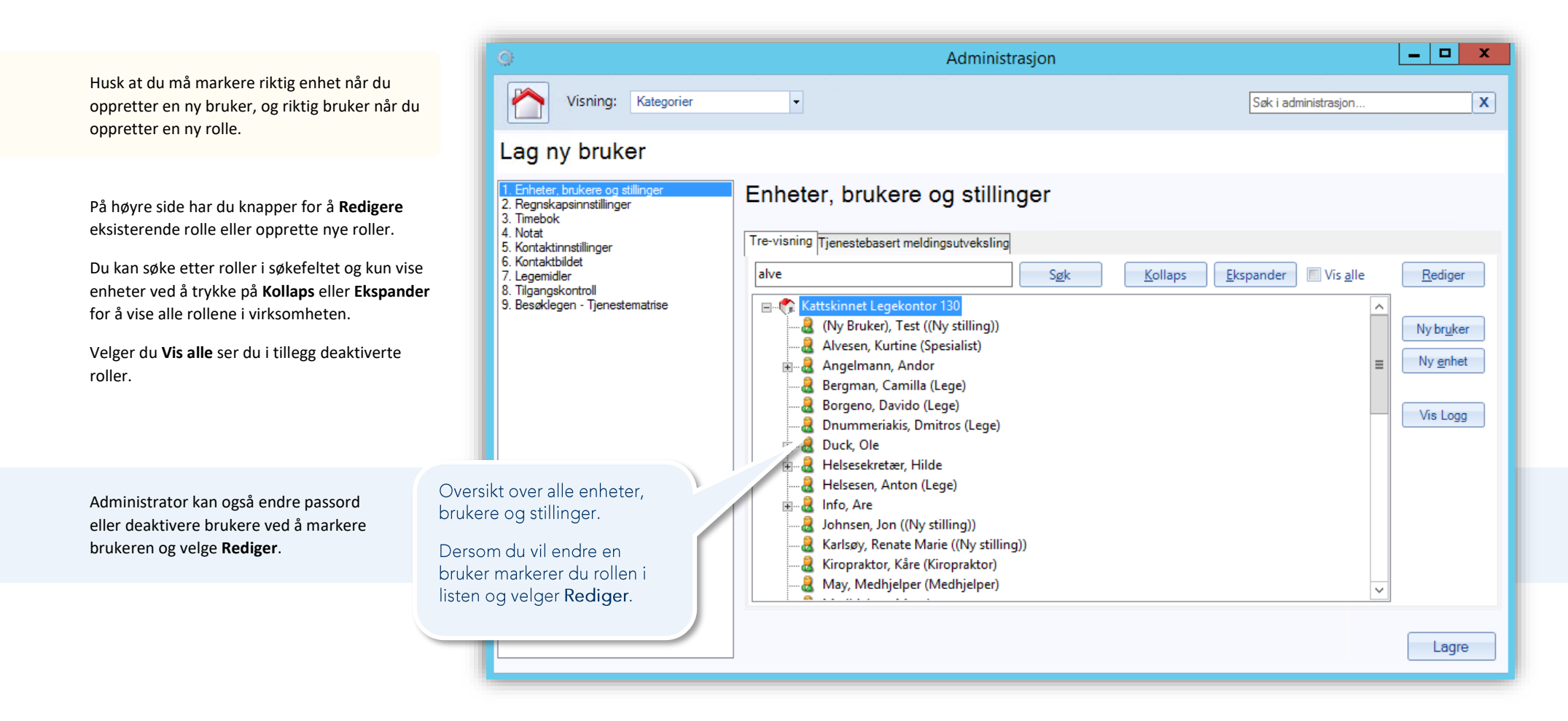

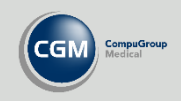

### <span id="page-4-0"></span>**Opprett ny bruker**

Når du trykker på **Ny bruker** får du opp en dialogboks hvor du må bekrefte at du ønsker å opprette en bruker på valgt enhet. Dersom du velger **Ja** åpner du et nytt vindu hvor du kan registrere nødvendig informasjon om brukeren. **Fornavn, etternavn, initialer** og **passord** er

minimumskrav når du lager ny bruker.

#### **På brukernivå kan du også registrere:**

- Fødselsdato- og personnummer/D-nummer
- Telefonnumre, e-postadresse og hjemmeside
- Identifikatorer som HPR-nr og RSH (NPR enhetskode)

#### **På stillingsnivå kan du registrere:**

- **Delegeringer**  her kan for eksempel en medhjelper velge hvilke leger de skal jobbe på vegne av
- Enhetstilhørighet tilhørende tjeneste
- Tittel
- Start og sluttdato for stillingen
- Yrke hva slags type behandler
- **•** Spesialitet
- **Stillingsbeskrivelse** viktig at man velger riktig stilling her, dette valget angir stillingens rettigheter
- **HER-id** legg til id i fanen **Identifikatorer**
- Angivelse av PIN-kode ved pålogging
- Tillat regningskort uten diagnose
- Avtalespesialist
- Meldingsansvarlig

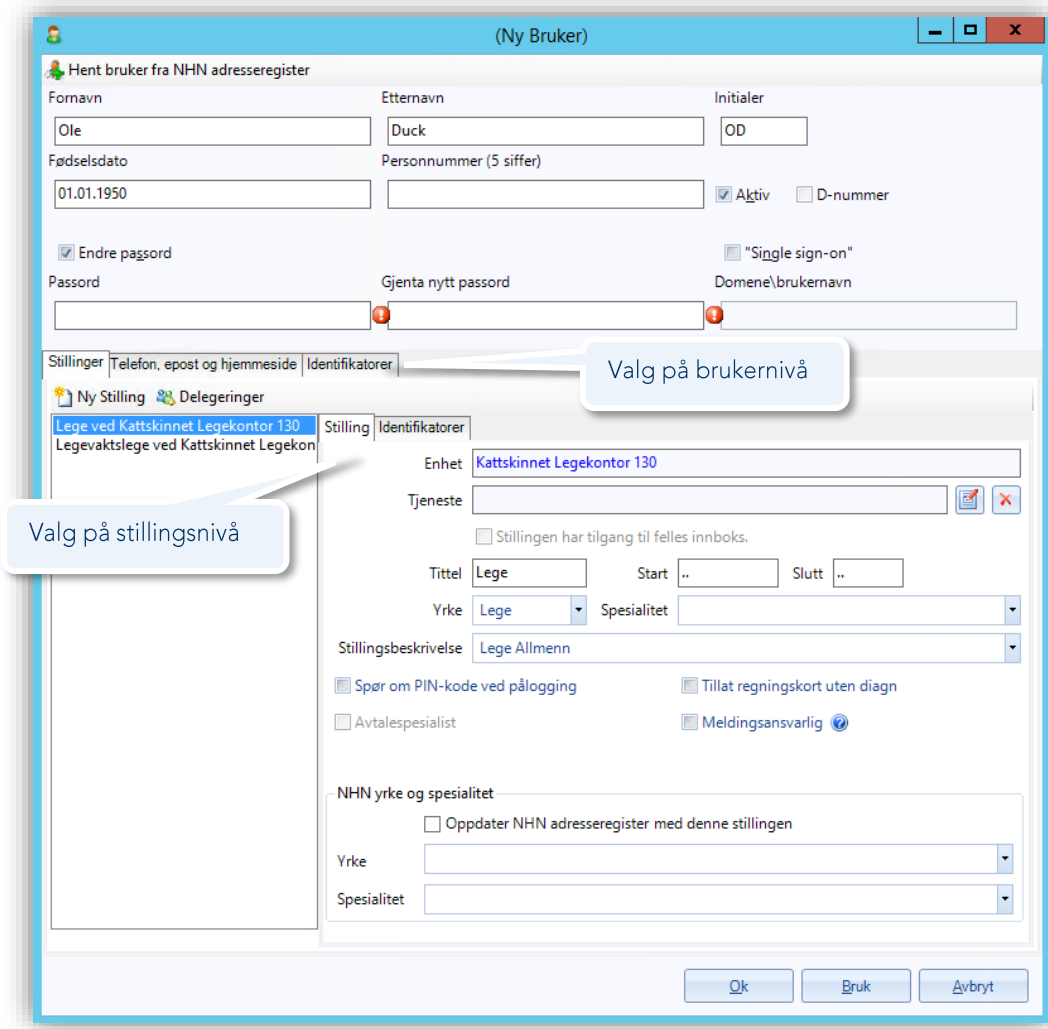

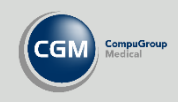

### <span id="page-5-0"></span>**Regnskapsinnstillinger**

**2. Regnskapsinnstillinger** gir en oversikt over alle **Regnskapseiere**. Før du lager et regnskap må du opprette en **Ny regnskapseier** tilknyttet en rolle i virksomheten. Regnskapseiere kan ha flere **Regnskap** under seg og disse finner du nederst i bildet under knappen **Nytt regnskap**.

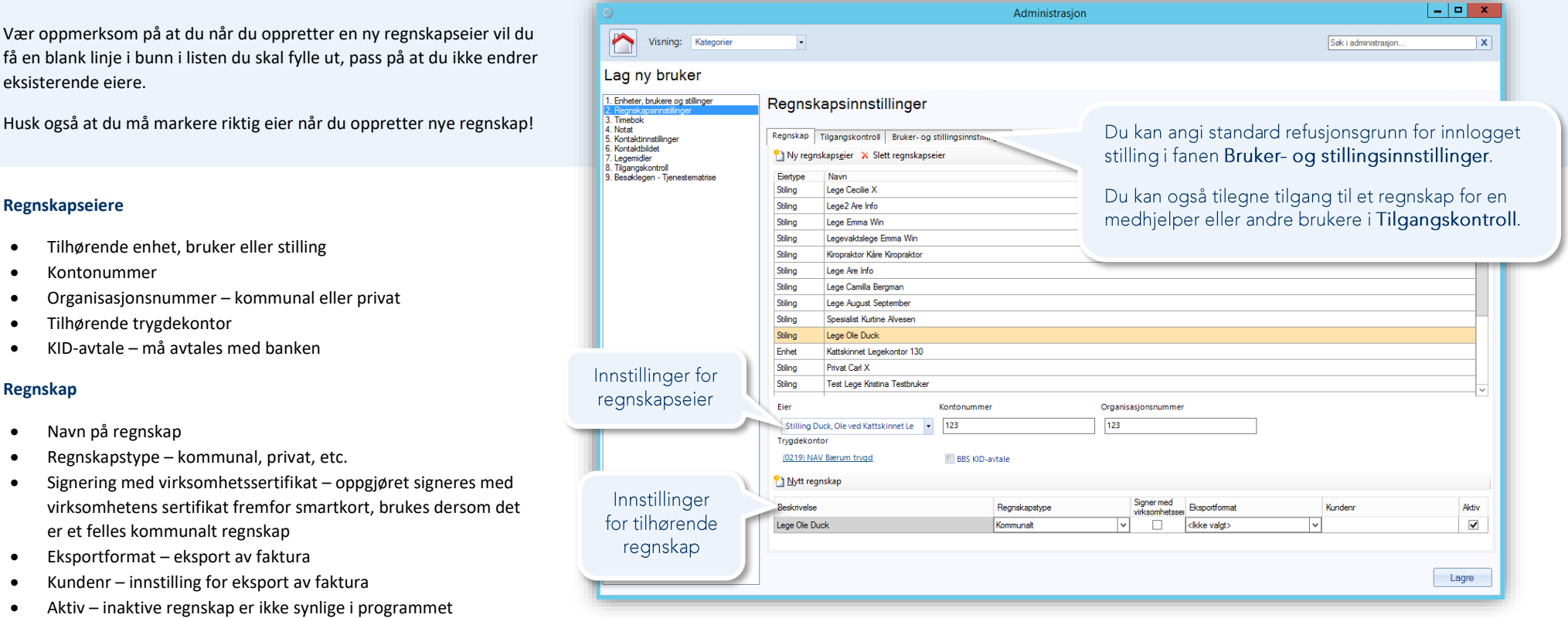

Dersom regnskapet skal ha være tilgjengelig for andre enn regnskapseier, for eksempel en medhjelper, kan du angi dette ved å åpne fanen **Tilgangskontroll**. Her kan du angi brukere og stillinger med tilgang til de forskjellige regnskapene. Marker regnskapet og bruk pilene til å legge brukere fra **Velg stilling** til **Stillinger med tilgang til valgt regnskap**.

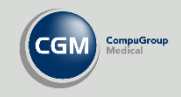

### <span id="page-6-0"></span>**Timebok**

Dersom din nye bruker skal ha en timebok åpner du **3. Timebok** og går til fanen *Administrer timebøker*. Til høyre for oversiktsbildet har du knapper for å opprette nye timebøker, sette timebøker inaktive eller overføre timeboken til en annen bruker. Det første du gjør når du har en ny bruker er å velge **Opprett ny timebok**.

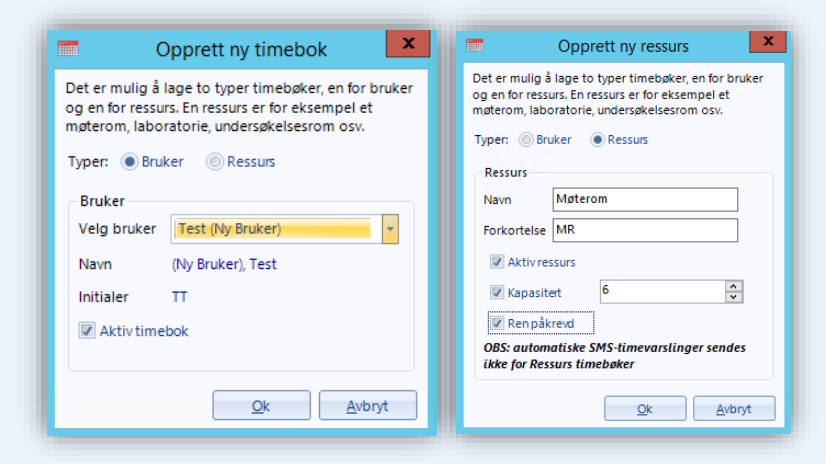

#### **Rediger timebok**

Sett timeboken til inaktiv, eller endre valg for ressurstimebok.

#### **Overfør timebok**

Overføring av timeboken til en annen bruker. Du kan angi hvilke elementer som skal overføres og for hvilket tidsrom.

Du kan se deaktiverte timebøker i fanen **Inaktive timebøker,** og merke disse som aktive igjen ved å markere og velge **Rediger**.

#### **Opprett ny timebok**

**Velg bruker** fra menyen. Valget for **Aktiv timebok** skal være på.

Du kan også opprette timebok for en ressurs som for eksempel laboratorie eller ØHD/KAD og angi tilhørende kapasitet og om senger skal merkes ren/uren når de blir ledige.

Når du har opprettet timeboken må du også lage et timeoppsett, se hvordan du gjør dette på neste side

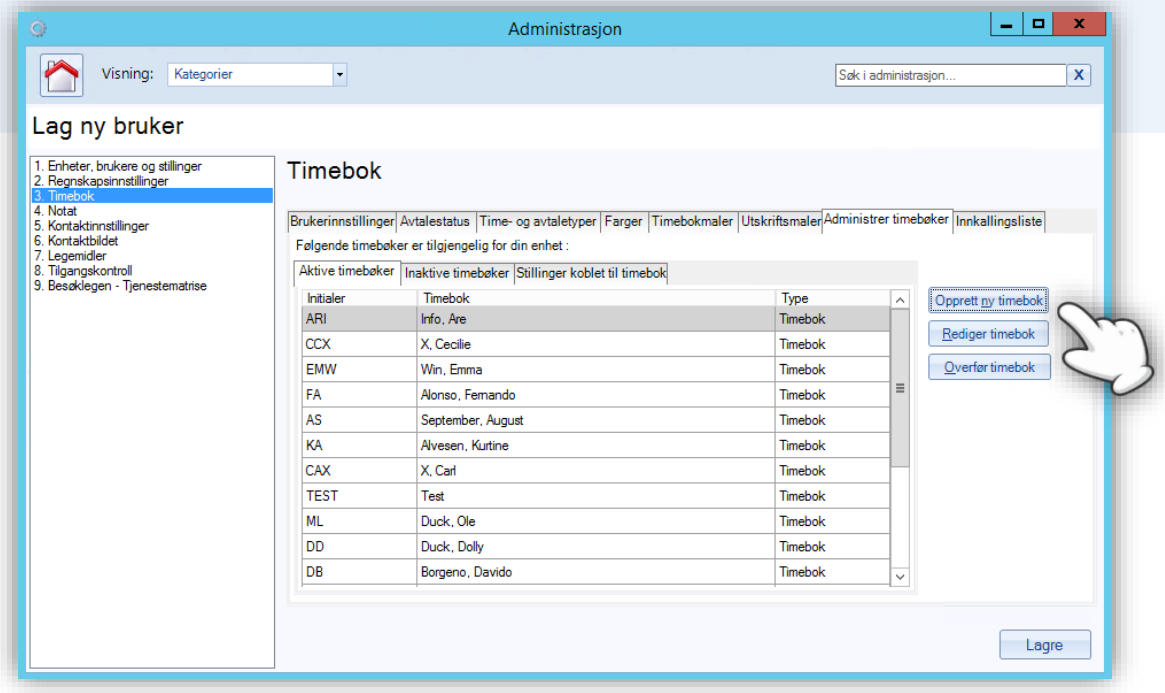

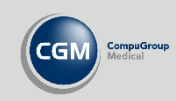

### <span id="page-7-0"></span>**Timebok/Timebokmaler**

Gå til fanen *Timebokmaler* for å lage et timeoppsett du kan sette inn i timeboken.

Trykk på **Autogenerer** for å sette timer inn i malen. I vinduet som åpnes velger du dager og tidsrom for malen, samt varighet på timene og eventuelle pauser.

Du kan også høyreklikke direkte på tomrommet i ukeplanen og velge **Sett inn time** dersom du vil sette inn timer manuelt eller gjøre spesielle tilpasninger.

Når du har satt inn timene kan du høyreklikke på timene i ukeplanen for å knytte en bestemt kontakttype til timen. Du kan også definere oppmøtested, blokkere eller slette timen.

Du kan markere flere timer på samme dag samtidig, ved å holde nede **CTRLtasten** og klikke på timene, eller trykke på en time og holde knappen inne samtidig som du drar opp eller ned.

**OBS!** Husk at malen også må legges til i timeboken før du er ferdig.

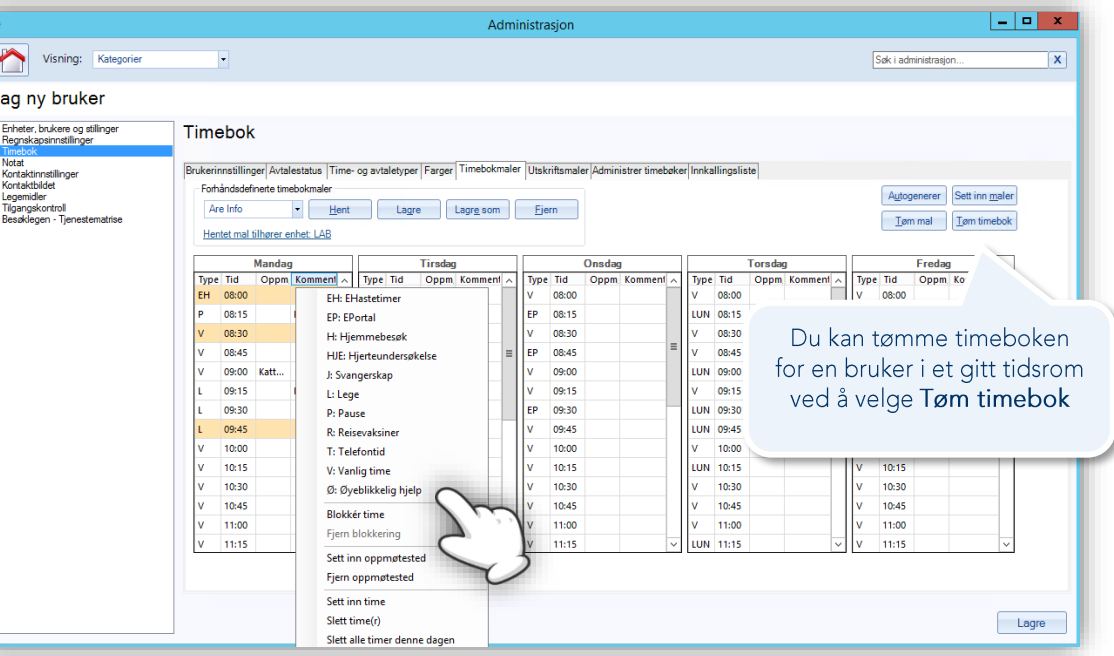

#### **Forhåndsdefinerte timebokmaler**

Maler kan lagres til senere ved å velge **Lagre som** og velge et navn. Du kan senere hente opp malen fra nedtrekksmenyen og velge **Hent**. Bruk **Lagre** dersom du vil lagre endringer til malen du har fremme.

Dersom du skal ha forskjellige uker må du lage flere maler du kan velge senere når du setter malen inn i en timebok.

#### **Sett inn maler**

Velg timebok, legg til eventuell mal og angi et tidsrom du vil sette inn malen. Her kan du også angi ferier eller andre perioder uten timer i **Ekskluder tidsrom**.

Dersom du vil sette inn turnusperiode gjør du dette ved å hente opp maler fra nedtrekksmenyen og legger til disse i korrekt rekkefølge. Disse starter rotasjon på startdatoen du har valgt. Trykk på **Vis også maler uten enhetstilkobling** for å se alle malene.

Det kan ta noe tid å opprette timeboken, ikke avslutt programmet.

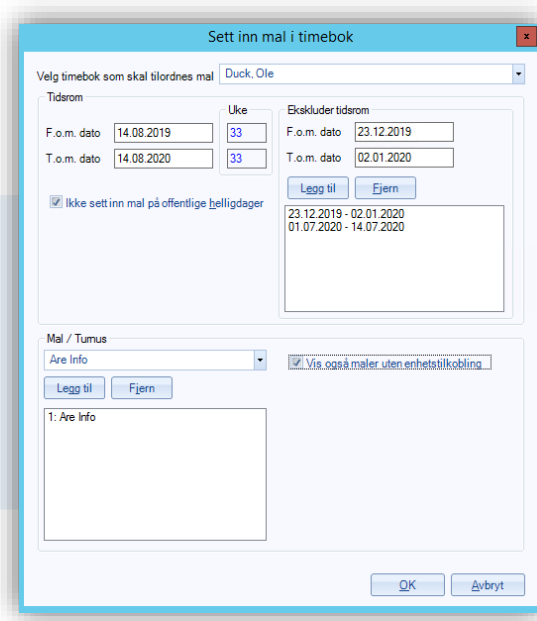

### **CGM JOURNAL**

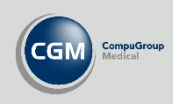

### <span id="page-8-0"></span>**Timebok/Brukerinnstillinger**

Gå til fanen *Brukerinnstillinger* for diverse innstillinger:

#### **For brukeren**

- Diverse valg relatert til utskrift
- Valg for å vise helgedager i timeboken
- Oppdatering av andre timebøker om avtalestatus
- Velg en standard timebok når du åpner modulen i programmet eller at den husker siste aktive
- Velg hvilken fane du starter i når du åpner timebokmodulen, for eksem dagsplanen, ukeplan eller pasientsøk
- Angi standard timekort for utskrift

Under **Alle bøker** kan du angi om du vil se rollefilter i timebokmodulen og angi hvilke roller du vil se som standard. Vær oppmerksom på at denne overstyre dersom det er aktivert **Timebokgrupper** for enheten.

#### **For alle**

• Angi standard kontakttype ved journalføring for innkallinger og timeav som får status for manglende oppmøte eller avbestilling i timeboken.

**Timebokgrupper** kan aktiveres dersom man trenger tilgang til mange timebøker. Du kan lage opptil tre grupper med åtte timebøker i timebokmodulen ved å åpne fanen Alle bøker og gå til **Timebokgrupper**.

Du kan angi hvilke enheter som skal bruke grupper ved å hake av i listen.

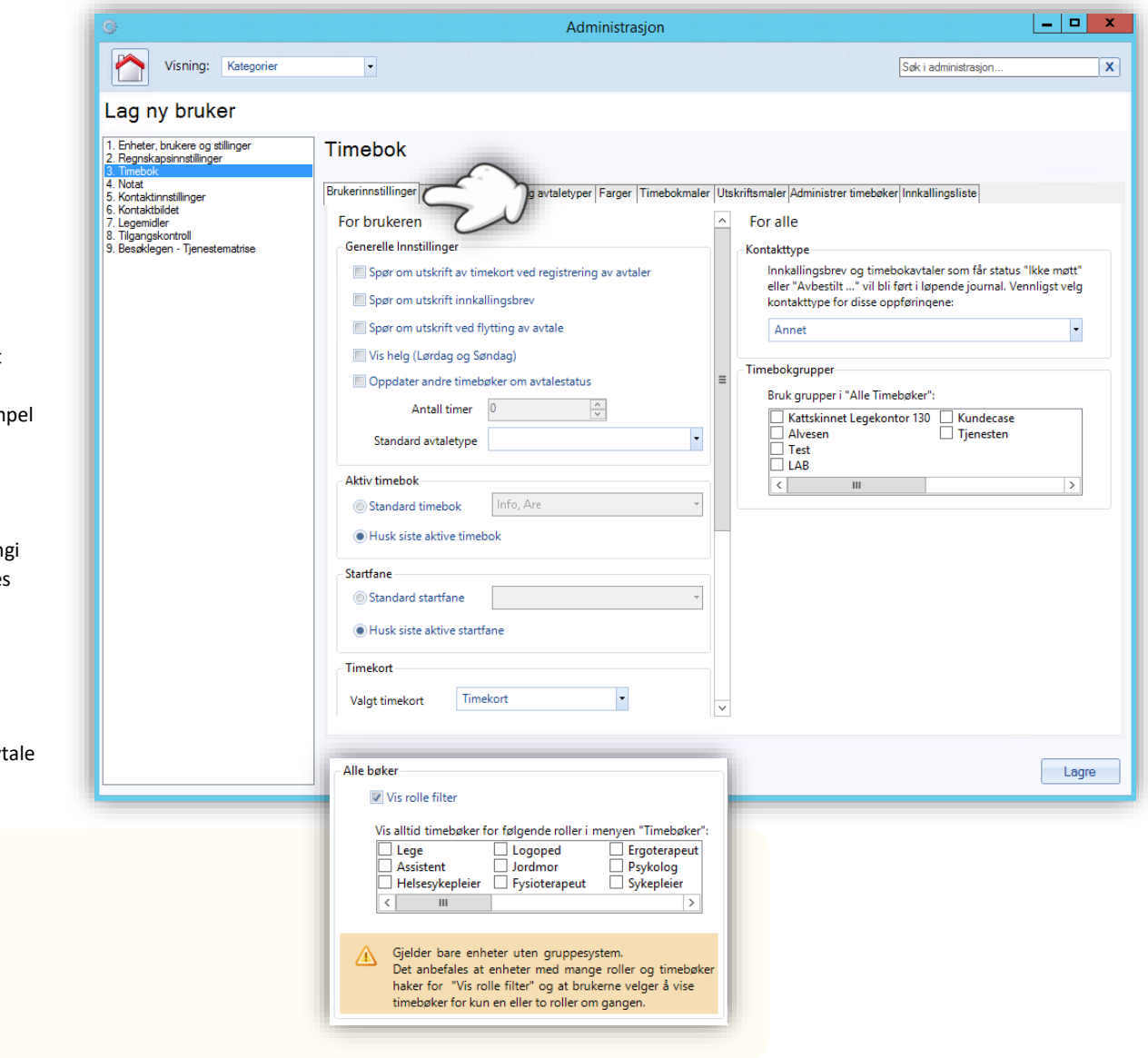

### **CGM JOURNAL**

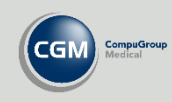

### <span id="page-9-0"></span>**Notat**

I **4. Notat** kan du gjøre valg relatert til innhold og struktur på journalnotatene. Valgene gjelder for innlogget stilling. Se neste side for hvordan du kan opprette notatmaler.

#### **Notatformat**

Velg om du vil ha kun fritekst eller en ferdig oppsatt notatstruktur med avsnitt.

#### **Tittel for kontakt i løpende journal**

Valg for visning av tittel i journalen. Du kan legge til eller fjerne pasientens alder og ukedag/klokkeslett.

#### **Signering**

Viser ikon med informasjon om signatur.

#### **Notatoppføringer i journal**

Her kan du skjule bestemte notattyper eller korrespondanse fra å vises i løpende journal.

Listen til venstre viser hvilke typer som skal vises. For å skjule bruker du pilene og flytter notattype fra listen **Skal vises** til **Skal ikke vises** til høyre.

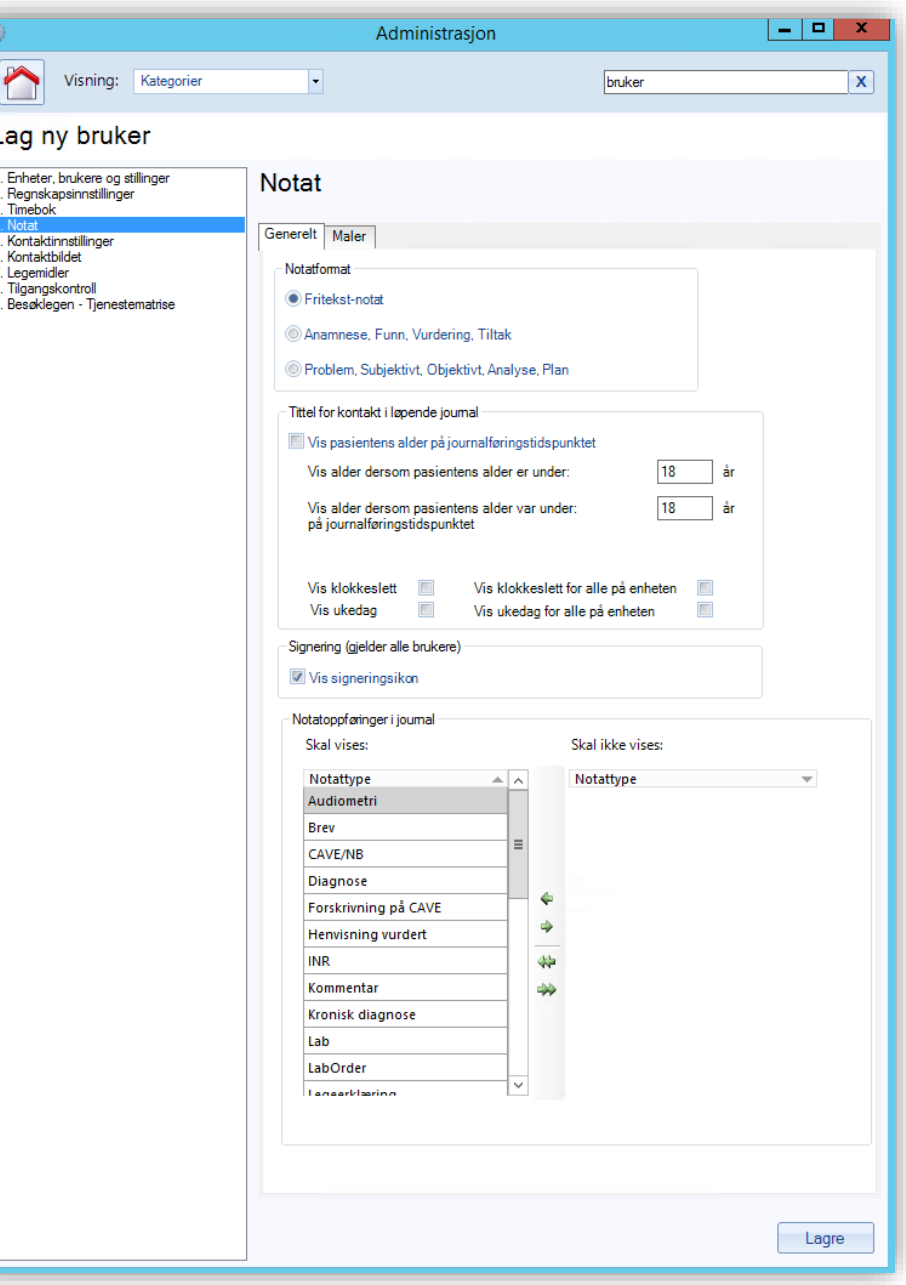

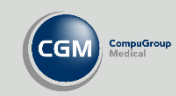

### <span id="page-10-0"></span>**Notatmaler**

I **4. Notat** finner du også fanen **Maler**. Gå hit for å opprette nye maler, redigere maler, opprette ny mal basert på eksisterende mal eller slette maler.

#### Opprett eller endre mal

#### **Avsnitt**

Velg avsnitt for bestemte notatstrukturer, eller **Notat** som er den generelle teksten.

#### **Delingsnivå**

Her kan du dele malen til for eksempel samme stilling. Velger du Global er malen tilgjengelig for alle, mens Bruker begrenser malen til d

#### **Flettekoder**

Sett inn ferdigdefinerte verdier som dato eller brukerinformasjon.

Marker ønsket flettekode og dra over i notatteksten til høyre. Vær oppmerksom på at når du setter inn flettekoden legger denne seg sist i malen og kan ikke flyttes, du må derfor sette inn disse fortløpende når du lager malen.

#### **Tekst for valgt avsnitt**

Her setter du inn tekst og flettekoder. Verktøylinjen øverst i vinduet har diverse formateringsvalg i tillegg til angreknapp og klipp/lim.

#### **Søk etter diagnose og takster**

Søk etter navnet eller koden på diagnose eller taksten. Under søkebildet ser du hvilke som er tilknyttet notatet.

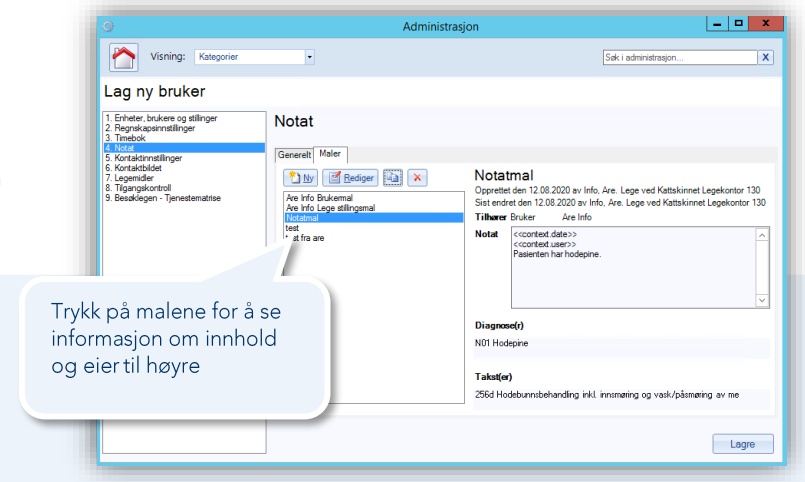

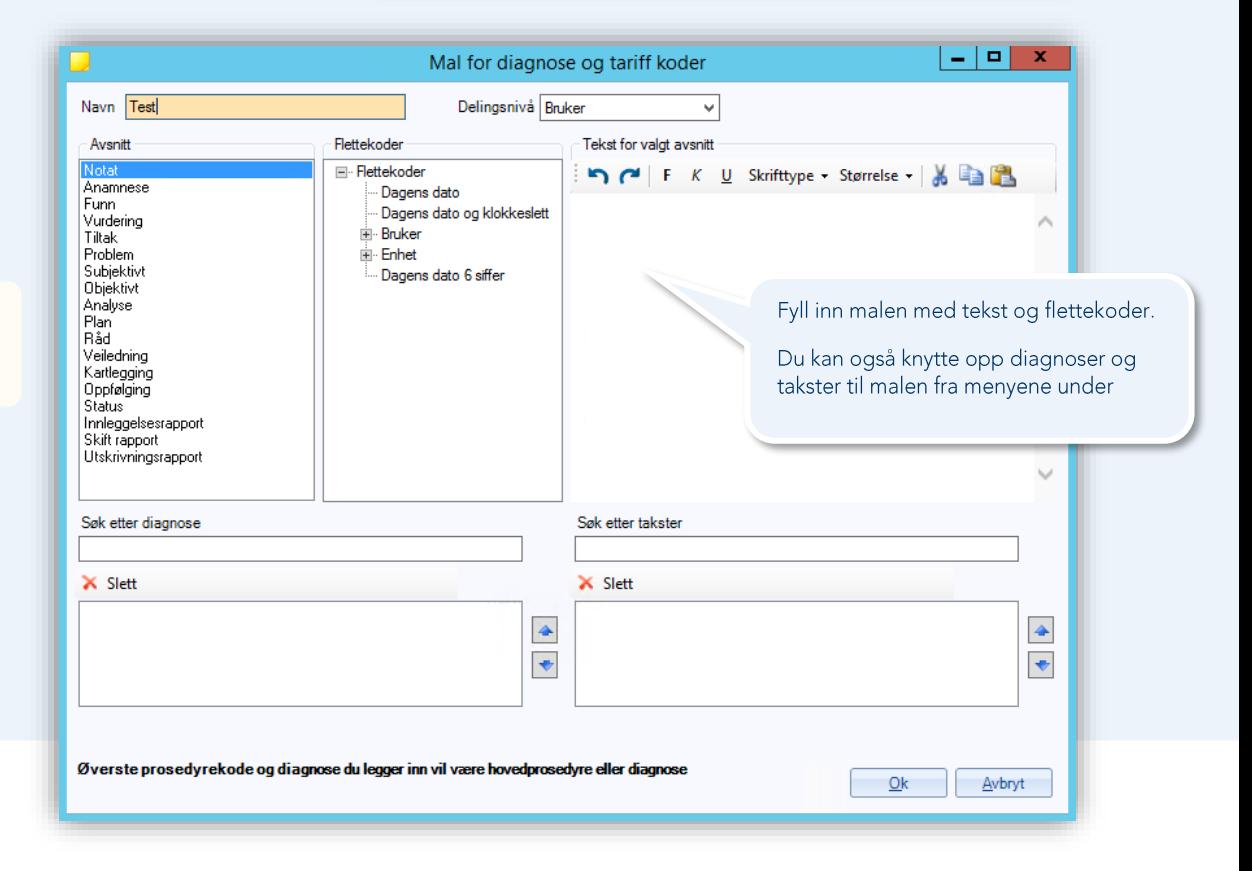

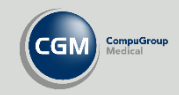

### <span id="page-11-0"></span>**Kontaktinnstillinger**

I **5. Kontaktinnstillinger** kan du velge om kontaktene til innlogget stilling skal automatisk lukke seg ved midnatt.

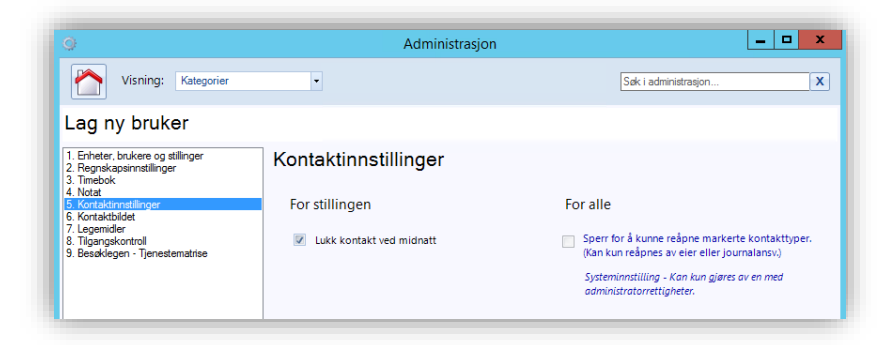

### <span id="page-11-1"></span>**Kontaktbildet**

I **6. Kontaktbildet** har du forskjellige muligheter ved valg av kontakttype før journalen åpnes.

#### **Start alltid kontaktbildet i «Ny kontakt» fanen**

Velg denne dersom du ønsker å gå direkte til Ny kontakt selv om det er åpne kontakter. Gjelder for innlogget bruker

#### **Sette kontakttypen «Ikke registrer kontakt» som standard kontakttype**

Denne kontakttypen velges som standard når du åpner kontaktbilder. Gjelder for enheten.

#### **Vis varslinger for pasient/person som standard**

Se pasientens varslinger i kontaktbildet. Gjelder for innlogget bruker.

#### **Vis gul lapp**

Mulighet til å skrive interne beskjeder tilknyttet pasienten. Dersom du fjerner valget vil du fortsatt kunne se gul lapp i oversiktsbildet i journalen.

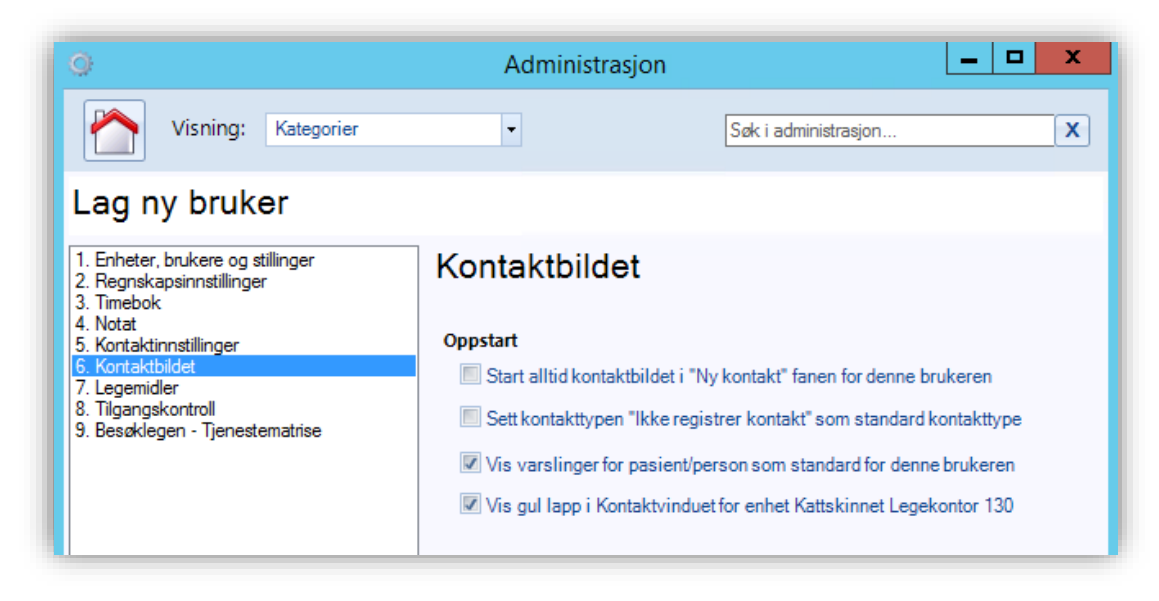

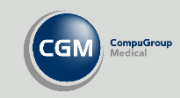

### <span id="page-12-0"></span>**Legemidler**

Gå til **7. Legemidler** for oppsett for forskrivning og e-resept. Fanene **Felleskatalogen, E-resept** og **Medikamentautomat** settes opp av IT-drift eller CGM.

#### **Standard kø for resepter**

Denne låses til Elektronisk dersom brukeren har aktivert e-resept.

#### **Elektronisk sending**

Angir om brukeren har e-resept. Sjekk om valget er aktivert dersom brukeren ikke får forskrevet elektronisk.

#### **Resepter**

Valg om utskrift på blankett.

#### **Grensesnitt**

Tilbakestill kolonneoppsett i legemiddelmodulen for alle brukere.

#### **Sett medisiner automatisk**

Ved opprettelse av epikriser eller henvisninger.

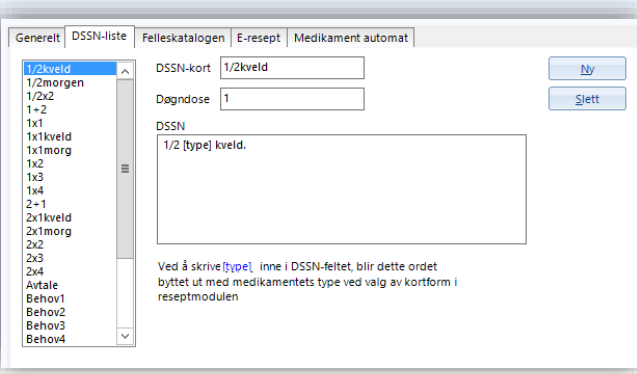

### **DSSN** maler

Gå til fanen DSSN-liste for å lage nye eller slette nye ferdigdefinerte maler. Sett inn navn, døgndose og fritekst DSSN i tekstboksen.

Ved å skrive [type] i malen hentes automatisk medikamentets type opp ved valg av DSSN i legemiddelmodulen.

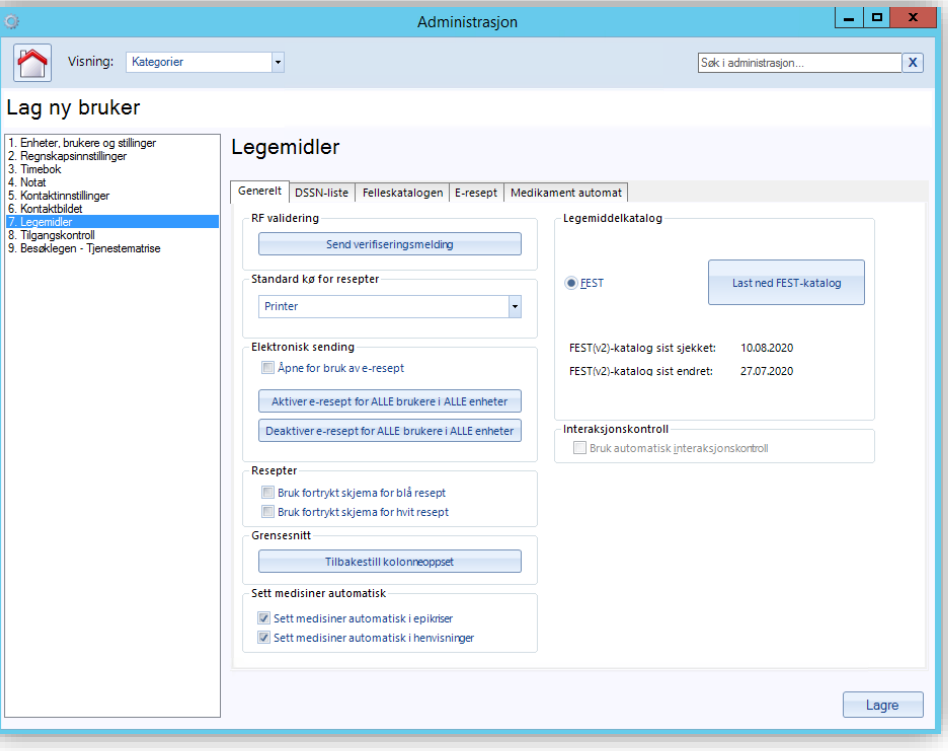

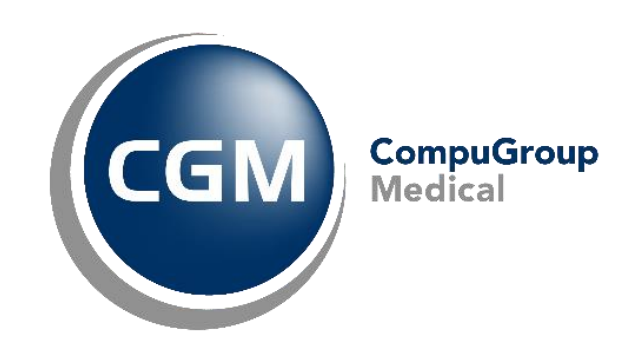

## **Synchronizing Healthcare**

CompuGroup Medical Norway AS . www.cgm.com/no